# **Setting up a MARIN SLL License Server**

To be able to create a license for your license server, MARIN needs the host ID of the system that you will use as the license server.

MARIN SLL licenses usually are named after the program they are for and always have the extension ".sll". You need to store them in one of the default locations mentioned below or in a custom location, mentioned in environment variable MARIN\_LICENSE\_PATHS.

The SLL license server for Windows is an executable, available in the marin\_sll\_server\_windows.zip file. It can be run on the command line or it can be installed as a service.

When the license server is running it can also be queried by the SLL status executable.

### Obtaining the host ID of the license server.

1. Open a Command Prompt. In Windows 10 you can do this by clicking the Start button and typing "cmd". The Command Prompt Desktop app will appear as Best match. You can either click it or just press Enter to start the Command Prompt.

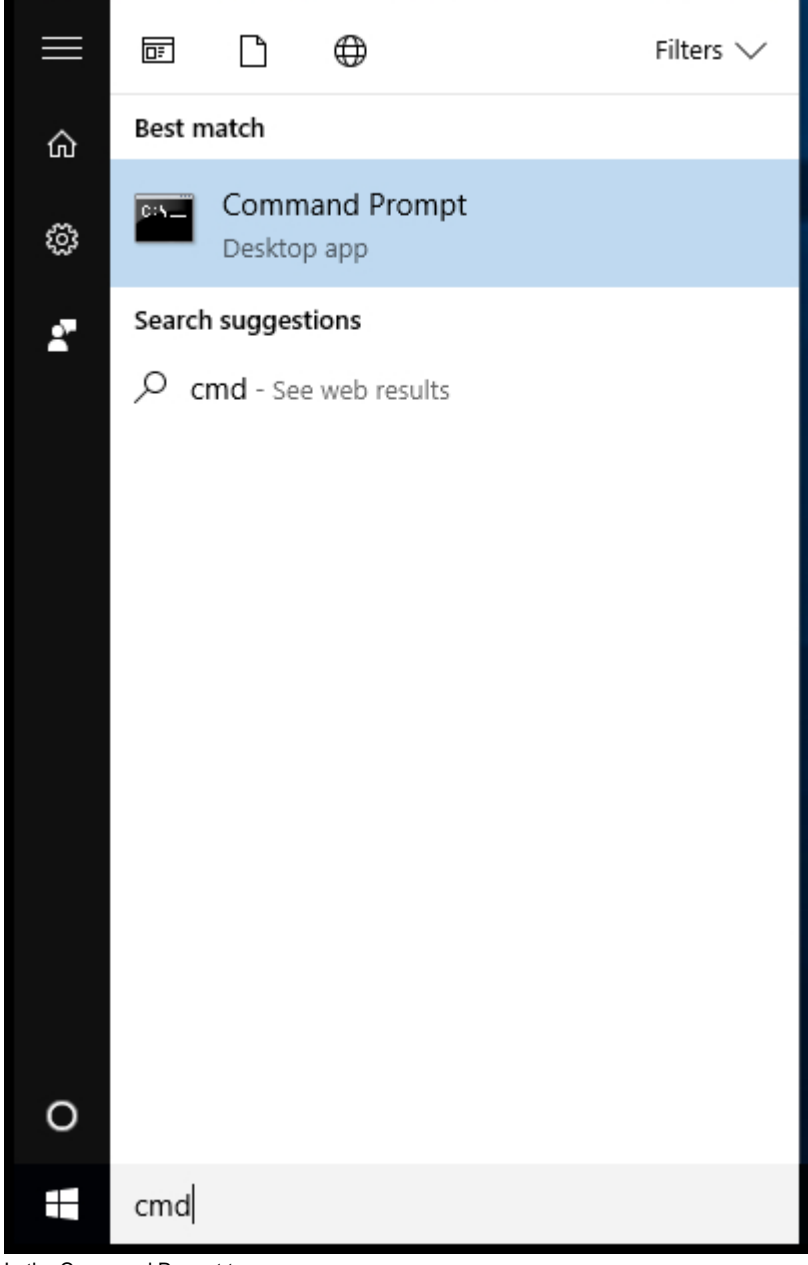

2. In the Command Prompt type

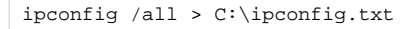

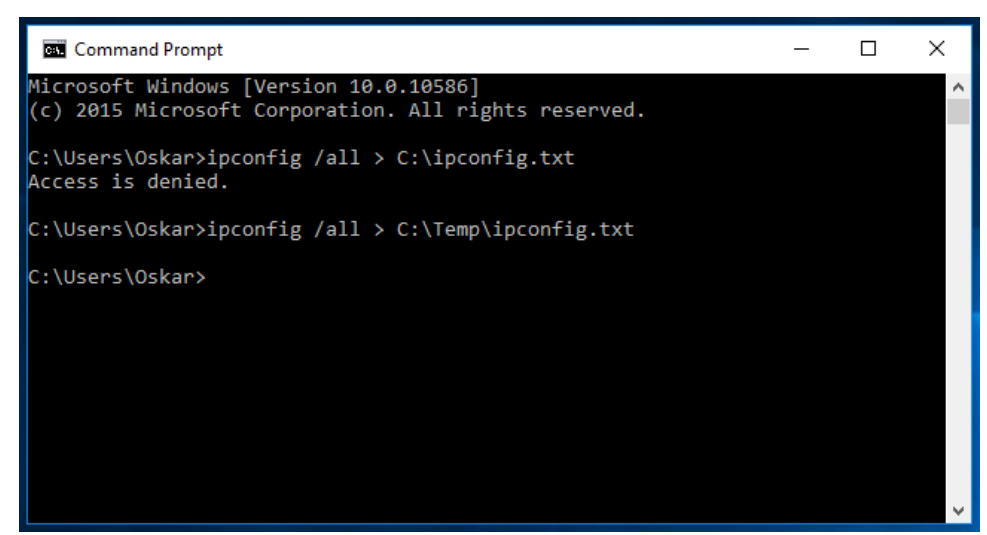

If you get the error message "Access is denied" it means you do not have sufficient privileges to write in the specified directory. Choose a directory where you have write access.

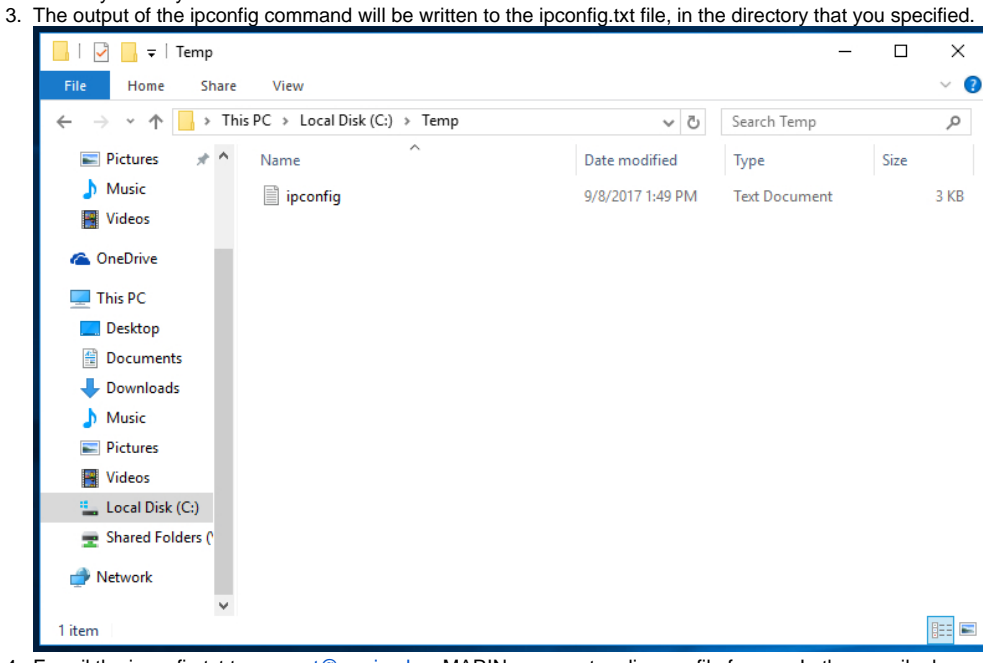

4. E-mail the ipconfig.txt to [support@marin.nl](mailto:support@marin.nl) so MARIN can create a license file for you. In the e-mail, please specify the program name and version number that you need a license for.

### Storing the license file

MARIN SLL license files and/or client configuration files can be stored in one of the following default locations on Windows:

```
C:\Program Files\marin\licenses
C:\Program Files (x86)\marin\licenses
C:\ProgramData\marin\licenses
```
These locations do not exist on your PC by default. You need to create one of them if they do not exist yet.

C:\ProgramData is an invisible folder.

⋒

MARIN SLL license files and/or client configuration files can also be stored in other locations on your PC. If you do that, make sure that location is stored in environment variable MARIN\_LICENSE\_PATHS. Several license locations can be stored in this environment variable. They have to be separated with a semicolon(";"). For more information on how to set this variable in Windows, please read [Adding the MARIN\\_LICENSE\\_PATHS](https://mods.marin.nl/display/SLL30/Adding+the+MARIN_LICENSE_PATHS+environment+variable+in+Windows)  [environment variable](https://mods.marin.nl/display/SLL30/Adding+the+MARIN_LICENSE_PATHS+environment+variable+in+Windows).

After installing the license server software there will be folder in the installation directory called licenses, where the server will look for licenses too.

### Installing the license server software on Windows

The MARIN license server software is in the marin\_sll\_server\_windows.zip file. There is no real installation procedure. All you have to do is extract the contents of the zip file to a convenient location.

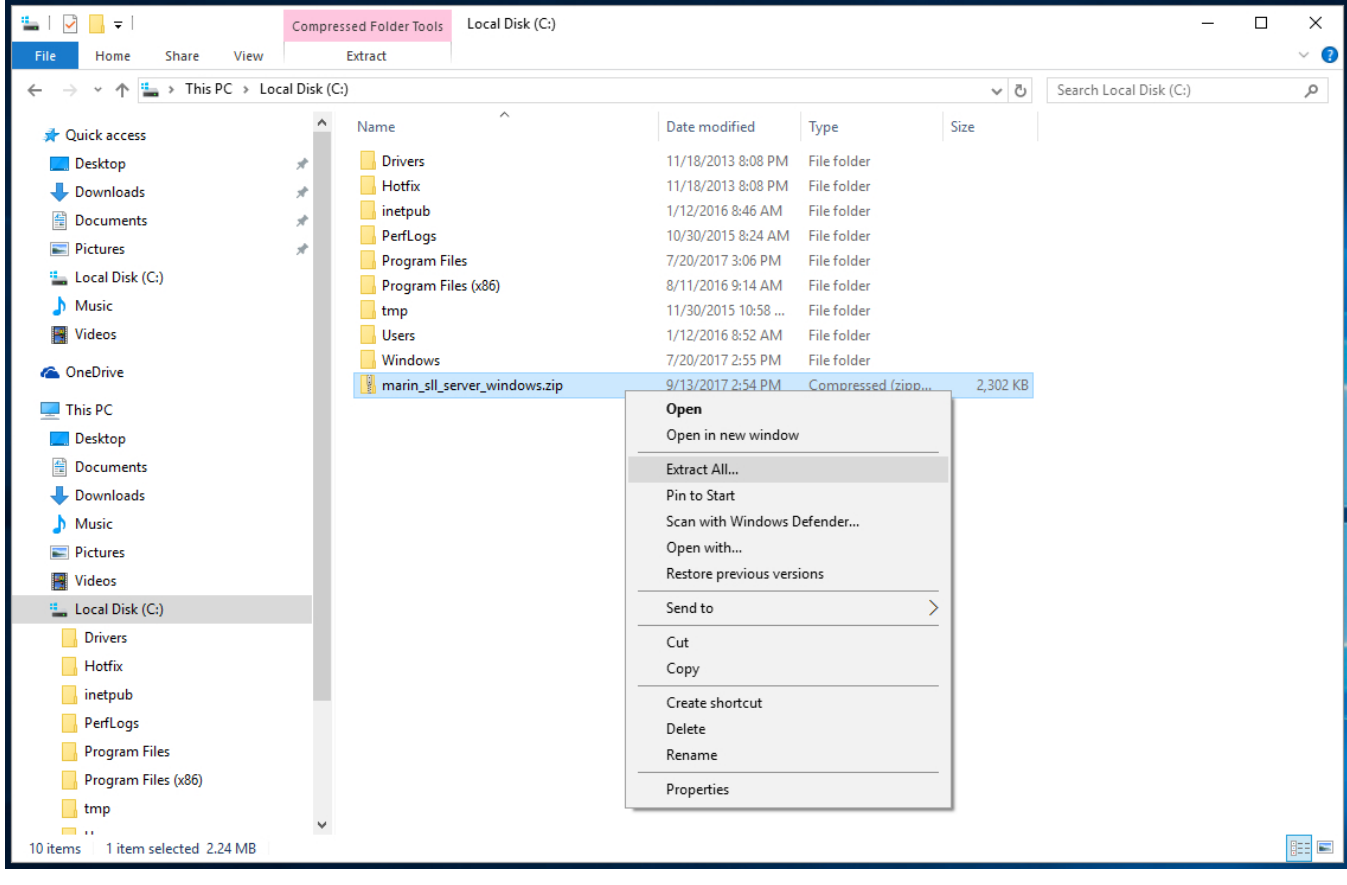

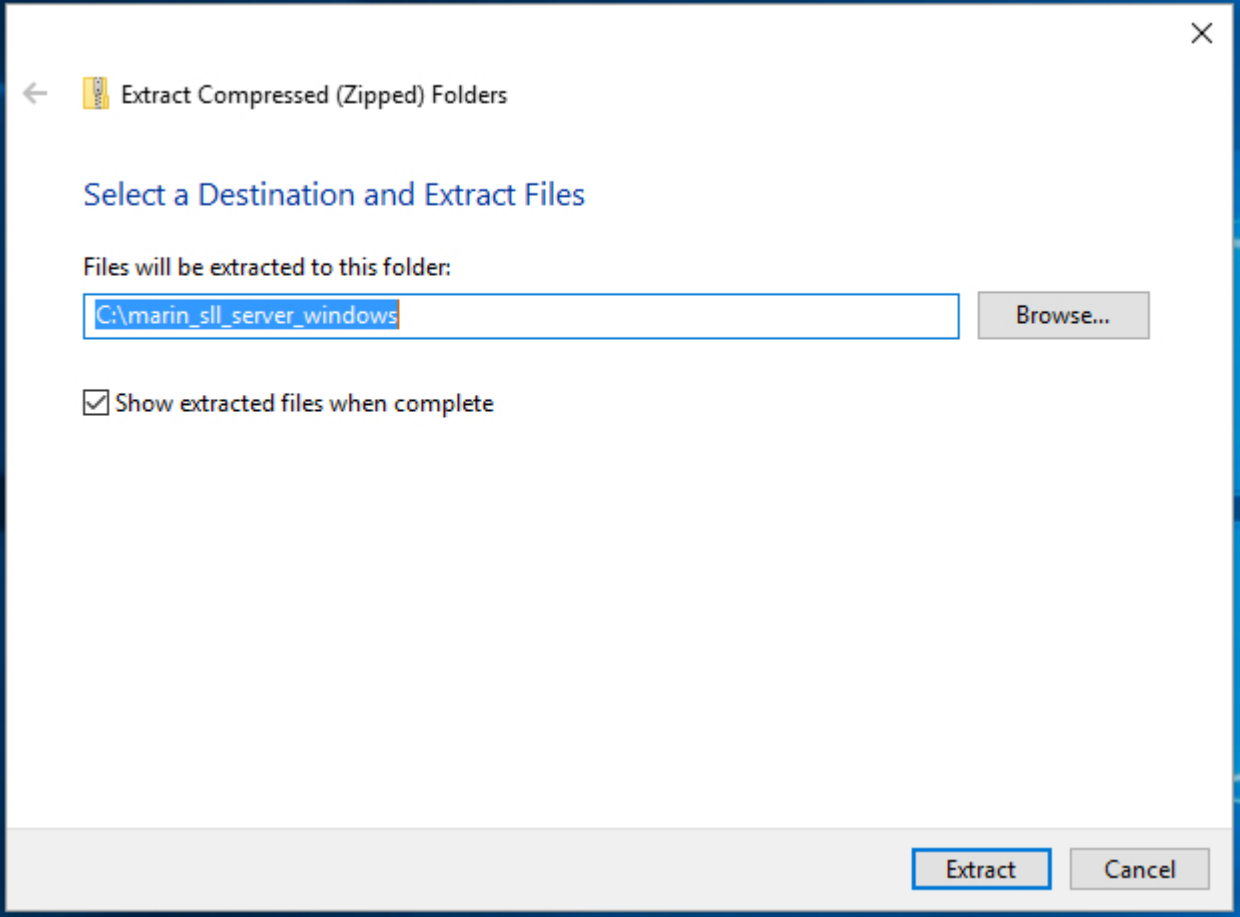

## Running the server on Windows

The MARIN SLL license server can run on the command line or as a service. **Running it as a service is the preferred method.**

### On the command line

In the location where you extracted the files, there is a batch file called setenv.cmd. Double click it to open a Command Prompt. The batch files that are executed will set the rights paths for the following command.

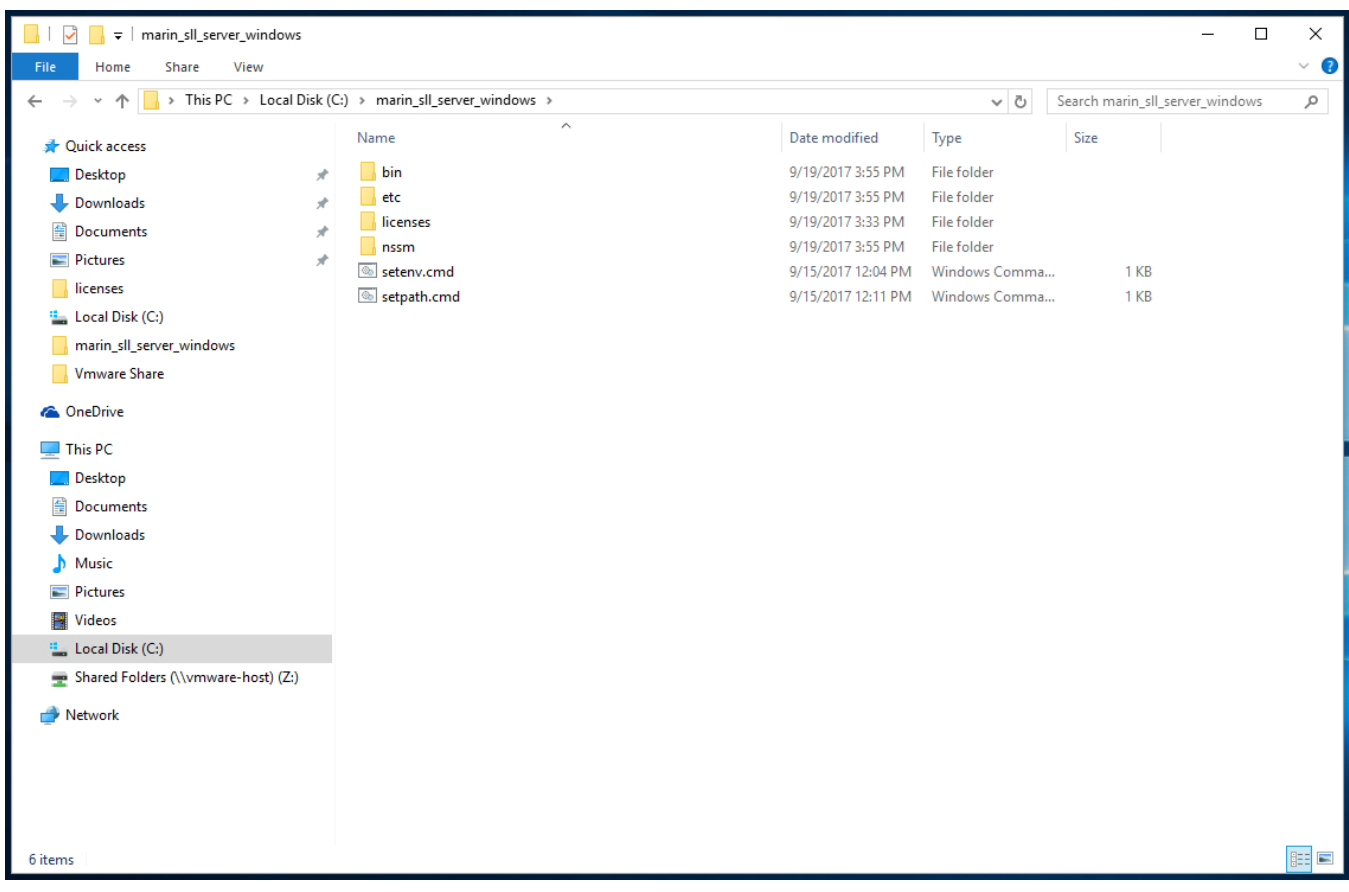

To start the server, type:

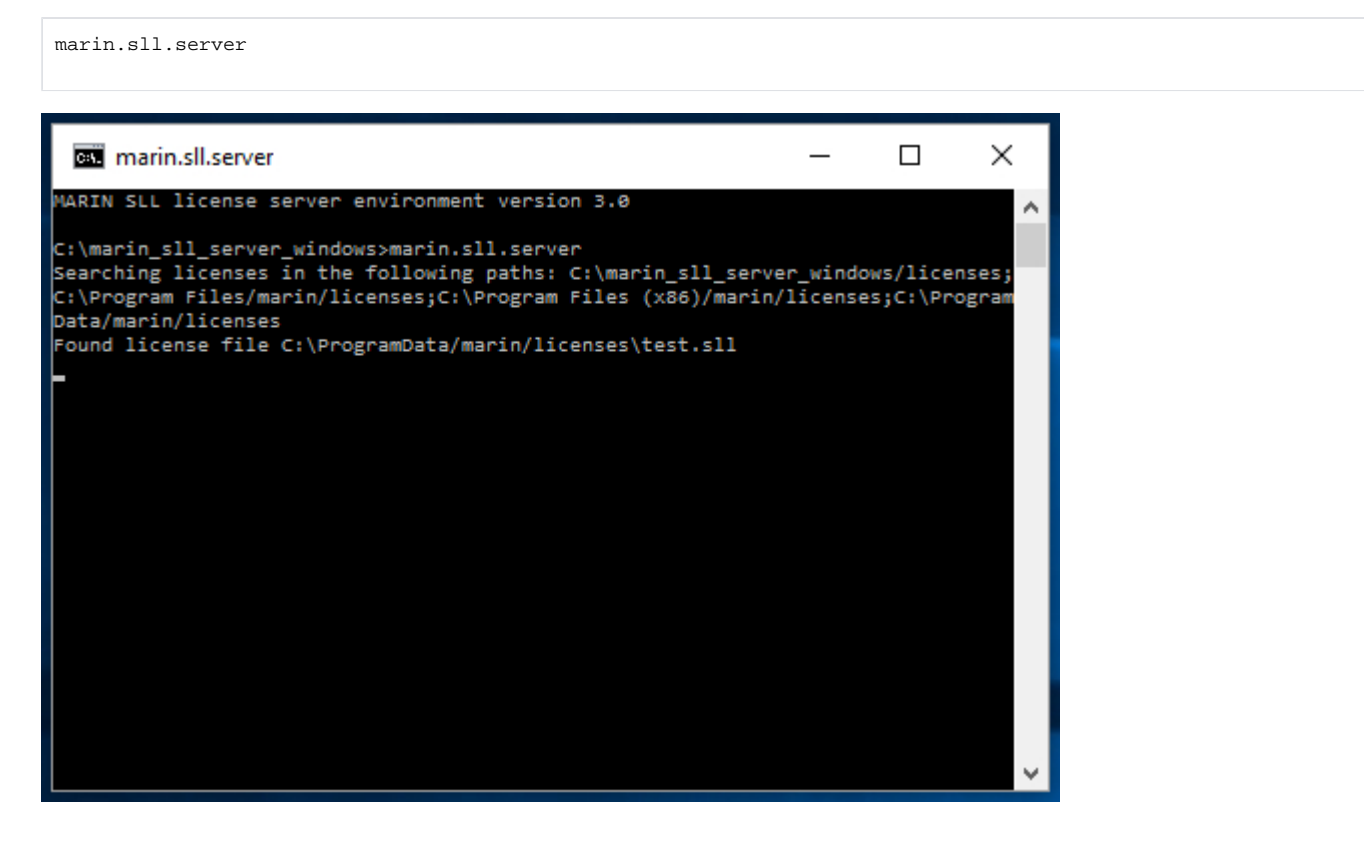

If you do not see a line that starts with "Found license file", no license file was found. Please make sure the license file is in one of the default directories or that one was specified with the MARIN\_LICENSE\_PATHS environment variable.

The marin.sll.server executable accepts the following arguments:

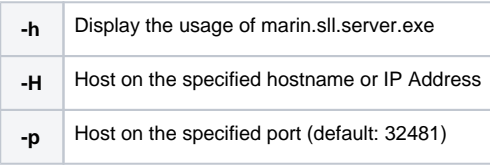

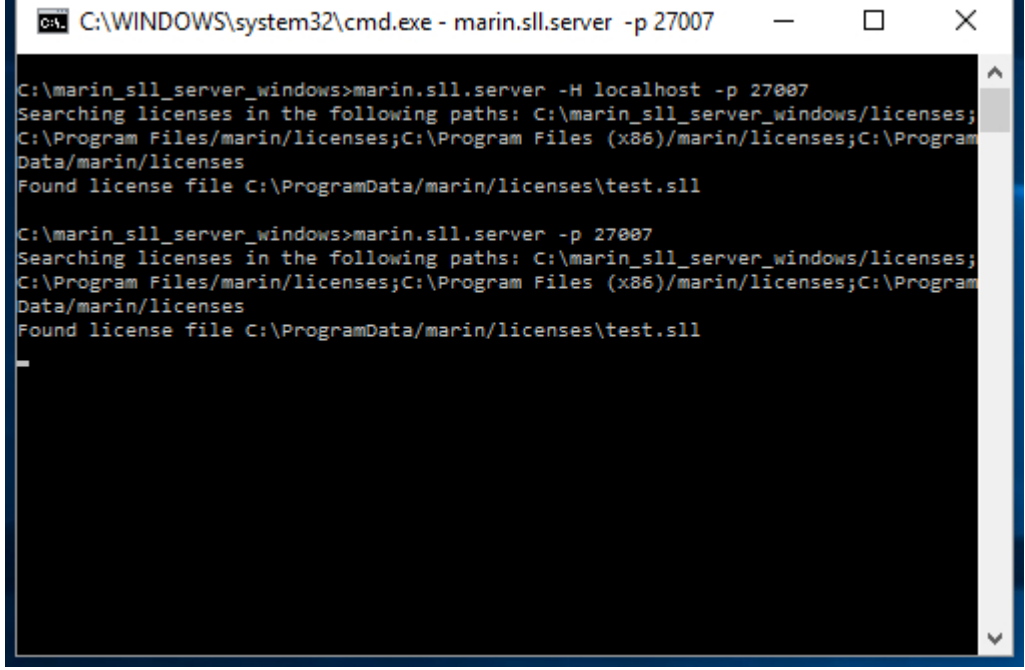

To stop the server, select the Command Prompt, in which the server runs, and press Ctrl+C.

#### As a service

The preferred method of running the MARIN SLL license server is to run it as a service. To install and start the MARIN SLL license server executable as a service, we recommend using NSSM, the Non-Sucking Service Manager. The 64 bit NSSM executable can also be found in the marin\_sll\_server\_windows.zip file, in folder nssm/win64. To use it run a Command Prompt **as administrator**.

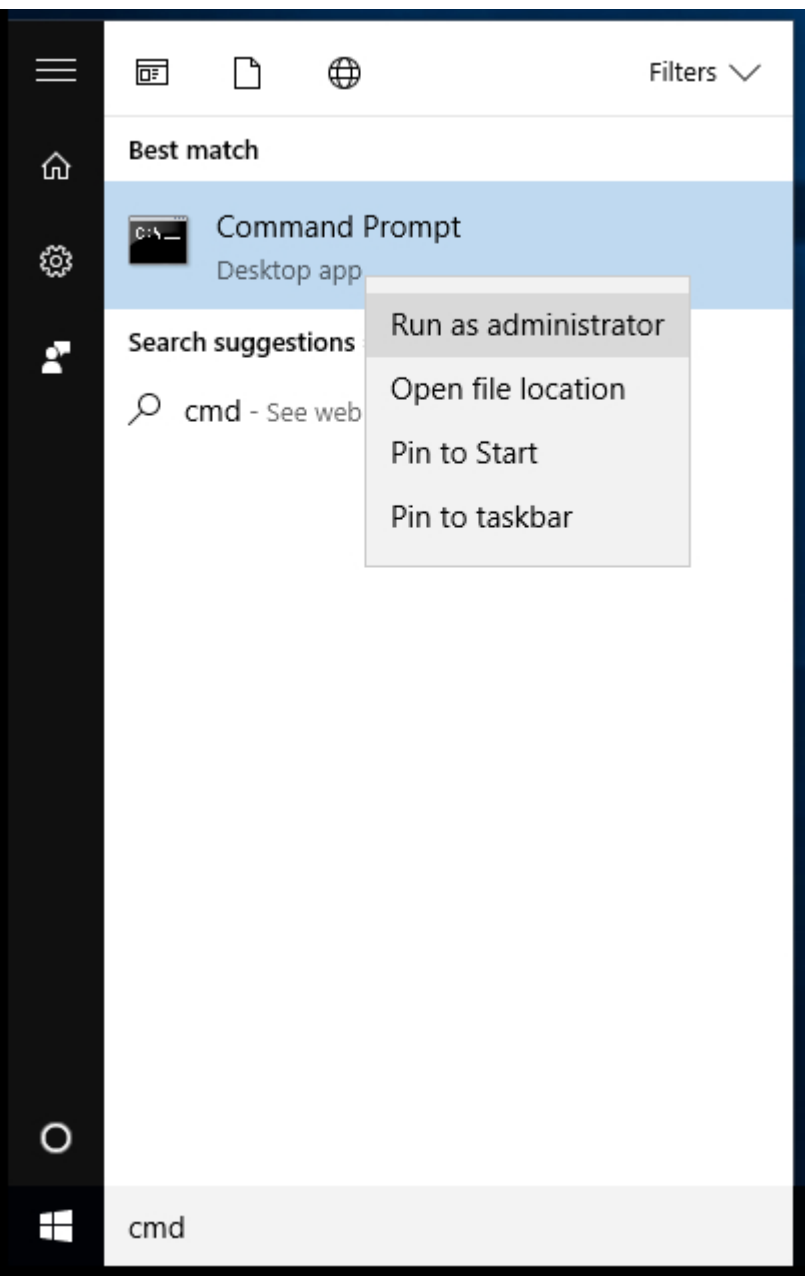

#### Navigate to the nssm\win64 directory and run the following commands:

```
nssm.exe install "MARIN SLL Server" <location of>\marin.sll.server.exe
nssm.exe set "MARIN SLL Server" AppStdout "C:\Users\Public\sll-server-stdout.log"
nssm.exe set "MARIN SLL Server" AppStderr "C:\Users\Public\sll-server-stderr.log"
nssm.exe start "MARIN SLL Server"
```
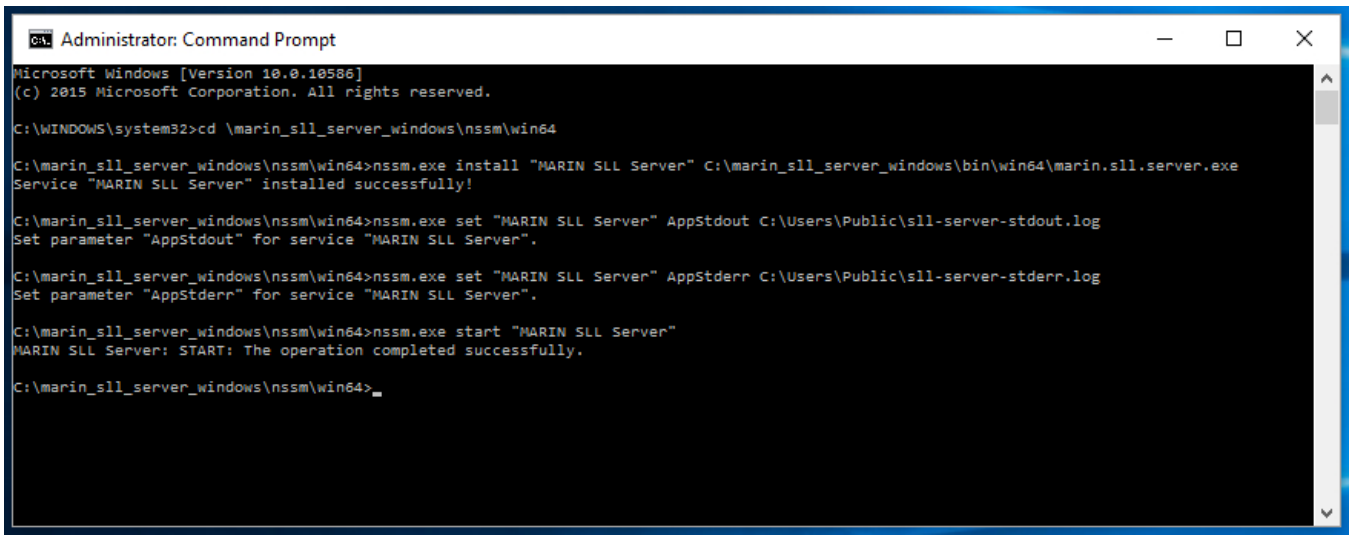

Make sure that the service was installed successfully and that the START operation completed successfully.

The default port number used by the server is 32481. If you want to install the license server as a service but you want to use a different host name or port number you can add the -H or -p options on the nssm install command:

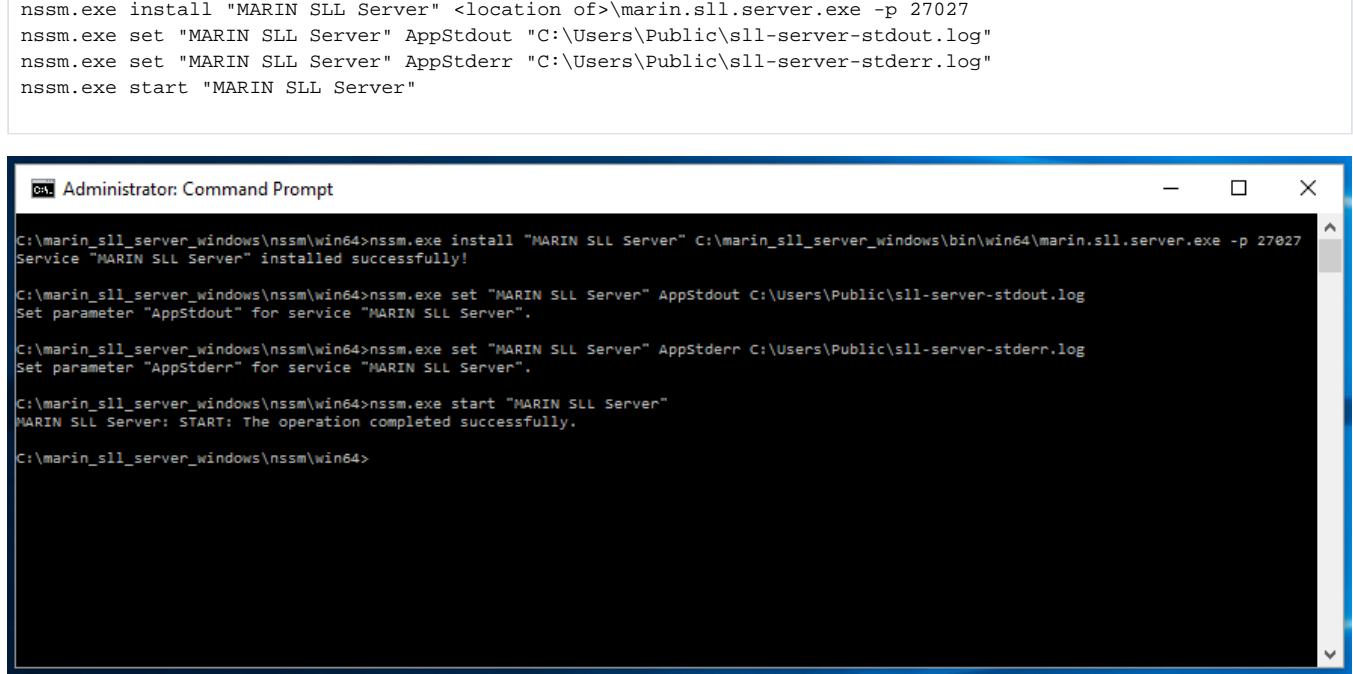

### Querying the license server status

The MARIN license server can be queried with the MARIN SLL status executable. It can be queried on both the server and the (Windows) clients. Open a Command Prompt in the same directory as the marin.sll.status.exe and type

marin.sll.status

The marin.sll.status executable accepts the same arguments as the marin.sll.server executable.

**-h** Display the usage of marin.sll.server.exe

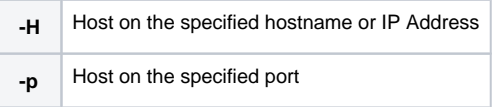

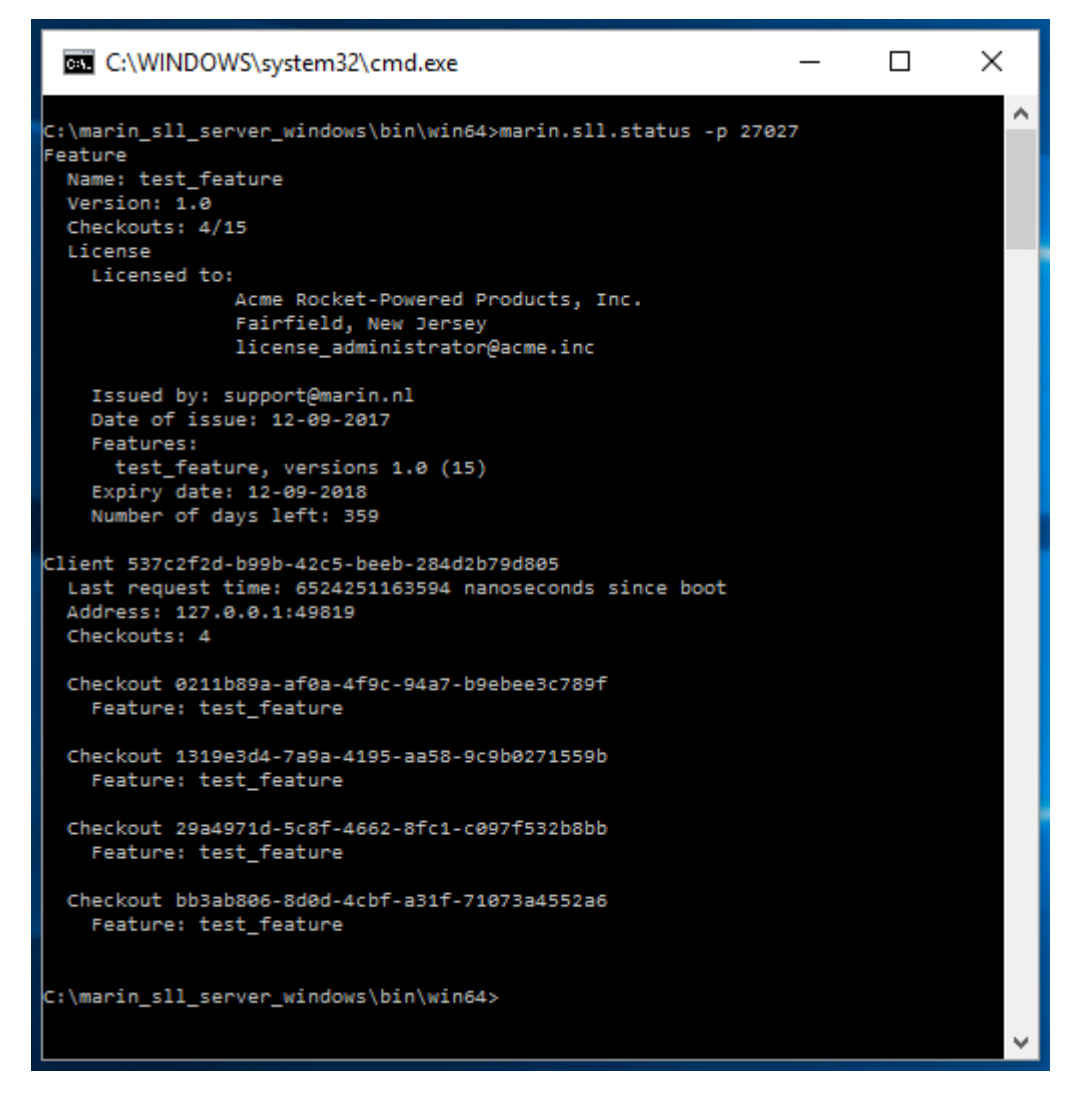

In the example above 4 out of 15 available licenses, for the feature called test\_feature, have been checked out

### Stopping and removing the license server service

To stop and remove the license server service you can use NSSM too.

```
nssm.exe stop "MARIN SLL Server"
nssm.exe remove "MARIN SLL Server" confirm
```
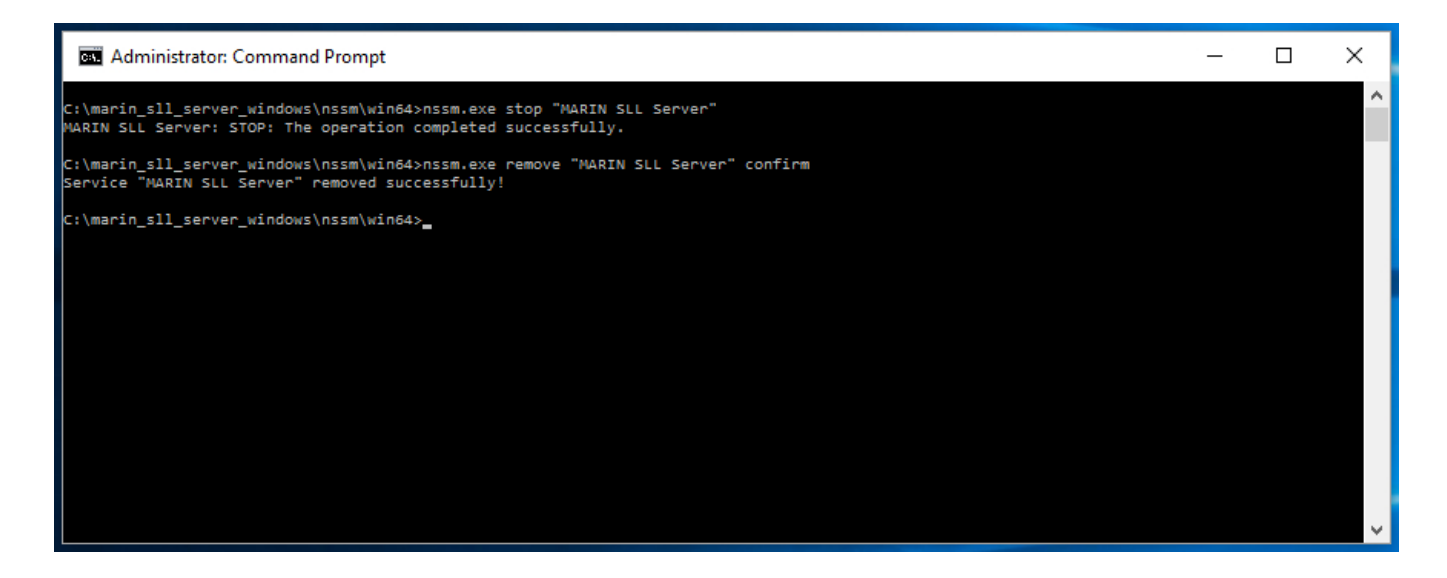

### Using the MARIN SLL License server over IPv6

Using the MARIN SLL License server over IPv6 is very similar to using it over IPv4. You only need to start the marin.sll.server.exe with the -H :: argument.

marin.sll.server -H ::

You can also specify the preferred port with the -p argument, just like you would using it over IPv4.

This also applies when installing the server as a service, which is the preferred method. If you want to install the license server as a service but you want to use a different port number you need to add the -H and -p arguments on the nssm install command, e.g.:

nssm.exe install "MARIN SLL Server" <location of>\marin.sll.server.exe -H :: -p 27027 nssm.exe set "MARIN SLL Server" AppStdout "C:\Users\Public\sll-server-stdout.log" nssm.exe set "MARIN SLL Server" AppStderr "C:\Users\Public\sll-server-stderr.log" nssm.exe start "MARIN SLL Server"

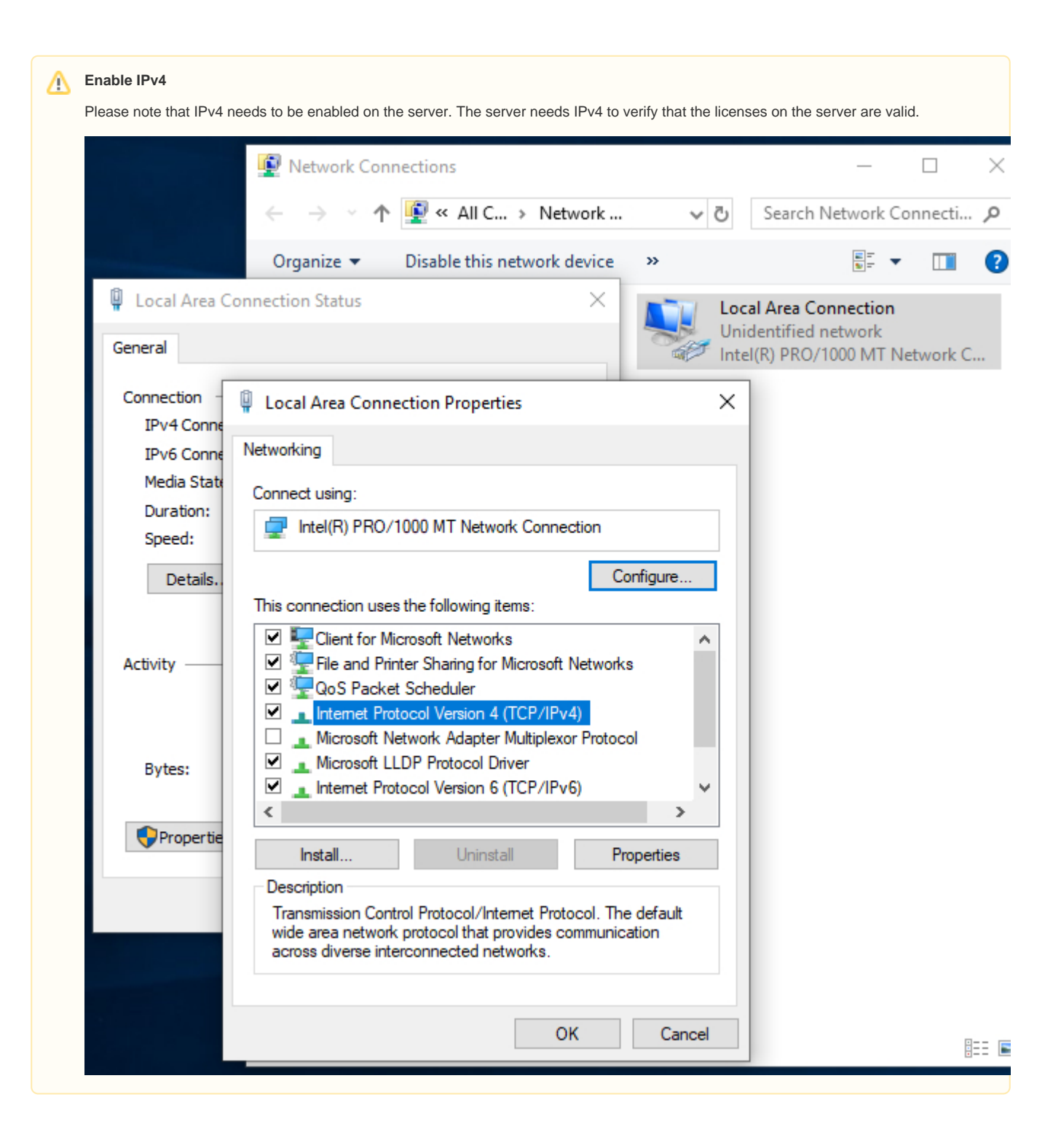